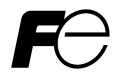

**FRENIC-MEGA** 

# PROFIBUS-DP 通信カード PROFIBUS-DP Communications Card "OPC-G1-PDP2"

Copyright © 2010 Fuji Electric Systems Co., Ltd. All rights reserved.

この取扱説明書の著作権は,富士電機システムズ株式会社にあります。 本書に掲載されている会社名や製品名は,一般に各社の商標または登録商標です。 仕様は予告無く変更することがあります。

No part of this publication may be reproduced or copied without prior written permission from Fuji Electric Systems Co., Ltd.

All products and company names mentioned in this manual are trademarks or registered trademarks of their respective holders.

The information contained herein is subject to change without prior notice for improvement.

# **English Version**

#### **Preface**

Thank you for purchasing our PROFIBUS-DP Communications Card OPC-G1-PDP2.

This manual has been prepared to help you connect your FRENIC-MEGA to a PROFIBUS-DP master (Siemens PLC, computer, etc.) via PROFIBUS-DP.

Mounting the communications card on your FRENIC-MEGA allows you to connect the FRENIC-MEGA to a PROFIBUS-DP master node and control it as a slave unit using run and frequency commands, and access to function codes.

The communications card can be connected to the A-port only, out of three option connection ports (A-, B-, and C-ports) provided on the FRENIC-MEGA.

It has the following features:

- PROFIBUS version: DP-V0 compliant
- Transmission speed: 9,600 bps to 12 Mbps
- Maximum network cable length per segment: 100 m (12 Mbps) to 1200 m (9.6 kbps)
- Applicable Profile: PROFIDrive V2 compliant
- Able to read and write all function codes supported in the FRENIC-MEGA

This instruction manual does not contain inverter handling instructions. Read through this instruction manual in conjunction with the FRENIC-MEGA Instruction Manual and be familiar with proper handling and operation of this product. Improper handling might result in incorrect operation, a short life, or even a failure of this product.

Keep this manual in a safe place.

#### Related Publications

Listed below are the other materials related to the use of the PROFIBUS-DP Communications Card OPC-G1-PDP2. Read them in conjunction with this manual as necessary.

- RS-485 Communication User's Manual
- FRENIC-MEGA Instruction Manual

The materials are subject to change without notice. Be sure to obtain the latest editions for use.

# **ACAUTION**

- Read through this instruction manual and be familiar with the PROFIBUS-DP communications card before proceeding with installation, connections (wiring), operation, or maintenance and inspection.
- Improper handling might result in incorrect operation, a short life, or even a failure of this product as well as the motor.
- Deliver this manual to the end user of this product. Keep this manual in a safe place until this product is discarded.

### **Safety precautions**

Read this manual thoroughly before proceeding with installation, connections (wiring), operation, or maintenance and inspection. Ensure you have sound knowledge of the device and familiarize yourself with all safety information and precautions before proceeding to operate the inverter.

Safety precautions are classified into the following two categories in this manual.

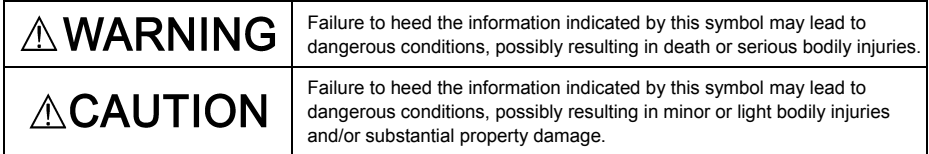

Failure to heed the information contained under the CAUTION title can also result in serious consequences. These safety precautions are of utmost importance and must be observed at all times.

#### **Installation and wiring**

# **WARNINGA**

- Before starting installation and wiring, turn OFF the power and wait at least five minutes for inverters with a capacity of 22 kW or below, or at least ten minutes for inverters with a capacity of 30 kW or above. Make sure that the LED monitor and charging lamp are turned OFF. Further, make sure, using a multimeter or a similar instrument, that the DC link bus voltage between the terminals  $P(+)$ and N(-) has dropped to the safe level (+25 VDC or below).
- Qualified electricians should carry out wiring. **Otherwise, an electric shock could occur.**

# CAUTION

• Do not use the product that is damaged or lacking parts.  **Doing so could cause a fire, an accident, or injuries.**

• Prevent lint, paper fibers, sawdust, dust, metallic chips, or other foreign materials from getting into the inverter and the communications card.

 **Otherwise, a fire or an accident might result.**

- Incorrect handling in installation/removal jobs could cause a failure. **A failure might result.**
- Noise may be emitted from the inverter, motor and wires. Implement appropriate measure to prevent the nearby sensors and devices from malfunctioning due to such noise.

**Otherwise, an accident could occur.**

#### **Operation**

# **VARNING A**

• Be sure to install the front cover before turning the inverter's power ON. Do not remove the cover when the inverter power is ON.

**Otherwise, an electric shock could occur.**

- Do not operate switches with wet hands.
- **Doing so could cause an electric shock.**
- If you configure the function codes wrongly or without completely understanding FRENIC-MEGA Instruction Manual and the FRENIC-MEGA User's Manual, the motor may rotate with a torque or at a speed not permitted for the machine. Confirm and adjust the setting of the function codes before running the inverter.

**Otherwise, an accident could occur.**

### **Maintenance and inspection, and parts replacement**

• Before proceeding to the maintenance/inspection jobs, turn OFF the power and wait at least five minutes for inverters with a capacity of 22 kW or below, or at least ten minutes for inverters with a capacity of 30 kW or above. Make sure that the LED monitor and charging lamp are turned OFF. Further, make sure, using a multimeter or a similar instrument, that the DC link bus voltage between the terminals  $P(+)$  and  $N(-)$  has dropped to the safe level  $(+25 \text{ VDC or below})$ .

#### **Otherwise, an electric shock could occur.**

- Maintenance, inspection, and parts replacement should be made only by qualified persons.
- Take off the watch, rings and other metallic objects before starting work.
- Use insulated tools.
	- **Otherwise, an electric shock or injuries could occur.**

# $\triangle$ CAUTION

• Treat the communications card as an industrial waste when disposing of it. **Otherwise injuries could occur.**

#### **Others**

# **WARNING A**

• Never modify the communications card.

 **Doing so could cause an electric shock or injuries.**

#### **Icons**

The following icons are used throughout this manual.

Note This icon indicates information which, if not heeded, can result in the product not operating to full efficiency, as well as information concerning incorrect operations and settings which can result in accidents.

![](_page_5_Picture_11.jpeg)

This icon indicates information that can prove handy when performing certain settings or operations.

 This icon indicates a reference to more detailed information.

# **Table of Contents**

![](_page_6_Picture_199.jpeg)

![](_page_6_Picture_200.jpeg)

# **Chapter 1 BEFORE USE**

#### **1.1 Acceptance Inspection**

Unpack the package and check the following:

- (1) A communications card, two screws (M3  $\times$  8), and the PROFIBUS-DP Communications Card Instruction Manual (this document) are contained in the package.
- (2) The communications card is not damaged during transportation--no defective parts, dents or warps.
- (3) The model name "OPC-G1-PDP2" is printed on the communications card. (See Figure 1.1.)

If you suspect the product is not working properly or if you have any questions about your product, contact the shop where you bought the product or your local Fuji branch office.

![](_page_7_Figure_7.jpeg)

![](_page_7_Figure_8.jpeg)

#### **1.2 Applicable Inverters**

The communications card is applicable to the following inverters and ROM version.

![](_page_7_Picture_133.jpeg)

![](_page_7_Picture_134.jpeg)

\* The boxes  $\Box$  replace alphanumeric letters depending on the nominal applied motor, enclosure, power supply voltage, etc.

To check the inverter's ROM version, use Menu #5 "Maintenance Information" on the keypad. (Refer to the FRENIC-MEGA Instruction Manual, Chapter 3, Section 3.4.6 "Reading maintenance information."

Table 1.2 Checking the Inverter ROM Version

![](_page_7_Picture_135.jpeg)

### **Chapter 2 NAMES AND FUNCTIONS**

#### **2.1 External Appearance**

The external appearance and the components of the PROFIBUS-DP communications card are shown in Figure 2.1 and Table 2.1, respectively.

![](_page_8_Figure_3.jpeg)

Figure 2.1 External View and Component Names

![](_page_8_Picture_161.jpeg)

![](_page_8_Picture_162.jpeg)

#### **2.2 Terminal Block (TERM1)**

The terminal block TERM1 uses a pluggable, six -pin T-junction terminal block (TWIN spring-cage connection) as shown in Figure 2.2. Table 2.2 lists the pin assignment. A typical connector that matches this terminal block is Phoenix Contact TFMC1.5/6-STF-3.5.

 For details about the TFMC1.5/6-STF-3.5, visit the Phoenix Contact website at: http://www.phoenixcontact.com/

For wiring to the TERM1, refer to Section 4.2 "(3) Wiring to the PROFIBUS terminal block (TERM1)."

| Pin#           | <b>Pin Assignment</b> | <b>Description</b>                                                                  |  |  |
|----------------|-----------------------|-------------------------------------------------------------------------------------|--|--|
|                | Shield                | Terminal for connecting the cable shield                                            |  |  |
| $\overline{2}$ | GND / CNTR-N          | NC / Data transmission control signal<br>(negative) for the repeater                |  |  |
| 3              | $+5V$                 | <b>NC</b>                                                                           |  |  |
| 4              | A-Line                | Terminal for the negative (-) line of<br>PROFIBUS cable (green wire)                |  |  |
| 5              | <b>B-Line</b>         | Terminal for the positive $(+)$ line (red wire)                                     |  |  |
| 6              | CNTR-P                | Data transmission control signal (positive)<br>for the repeater (direction control) |  |  |

Table 2.2 Pin Assignment on the PROFIBUS Terminal Block

![](_page_8_Figure_13.jpeg)

Figure 2.2 PROFIBUS-DP Terminal Block

#### **2.3 Terminating Resistor Switch (SW3)**

The PROFIBUS-DP communications network requires insertion of line terminating resistors at its both ends. When the communications card is mounted on the inverter at either end of the network, turn this switch ON to insert the terminating resistor.

![](_page_9_Figure_2.jpeg)

![](_page_9_Figure_3.jpeg)

OFF: No insertion of terminating resistor ON: Insertion of terminating resistor

![](_page_9_Figure_5.jpeg)

Figure 2.3 Terminating Resistor Switch Settings

#### **2.4 Node Address Switches**

The node address switches (SW1 and SW2) on the communications card are rotary ones that are used to specify the PROFIBUS-DP communications network node address (station address) of the communications card. The setting range is from 0 to 99 in decimal. The SW1 specifies a 10s digit of the node address and the SW2, a 1s digit.

The node address can also be specified with the inverter's function code o31. The setting range is from 0 to 125 in decimal. Note that validating the node address specified with the function code o31 requires setting the node address switches to "00."

Example 1: Setting the node address 27 using the node address switches

![](_page_9_Figure_11.jpeg)

- SW1 SW2 1. When the inverter is powered OFF:
	- Set SW1 to "2." Set SW2 to "7."
	- 2. Turn the inverter ON to complete the setting procedure.

Figure 2.4 Node Address Setting Example 1

![](_page_9_Figure_17.jpeg)

- Example 2: Setting the node address 125 using the function code o31
	- 1. When the inverter is nowered OFF:
		- Set both the SW1 and SW2 to "0."
	- 2. Turn the inverter ON and set the function code o31 data to "125."
	- 3. Restart the inverter to complete the setting procedure.

Figure 2.5 Node Address Setting Example 2

![](_page_9_Picture_24.jpeg)

- 1. The node address switches should be accessed with the inverter being OFF. Setting these switches with the inverter being ON requires restarting it to enable the new settings.
- 2. To enable the node address setting using the function code o31, restart the inverter.
- 3. Setting the function code o31 data to "126" or greater will cause an error, blinking the ERR LED on the communications card in red and issuing the alarm code  $\mathcal{E}_{\mathcal{T}}$  from the inverter. \*
	- \* The  $\mathcal{E}_7$   $\mathcal{F}_5$  does not occur when y98 = 0 (Run/frequency command sources: Inverter) or o27 = 3, 13, 14, or 15 (Error processing after detection of PROFIBUS network break: Keep the current operation, ignoring the communications error). For details, refer to Chapter 9 "ERROR PROCESSING FOR PROFIBUS NETWORK BREAKS."

#### **2.5 Setting the Transmission Speed (Baud Rate)**

No transmission speed setting is required on the communications card (slave). Setting the transmission speed in the PROFIBUS-DP network master node automatically configures the transmission speed of the communications card.

The communications card supports the following transmission speeds. Tip

9.6, 19.2, 45.45, 93.75, 187.5, and 500 kbps 1.5, 3, 6, and 12 Mbps

#### **2.6 LED Status Indicators**

The communications card has four LED status indicators shown in Figure 2.6. They indicate the operation status of the communications card as listed in Table 2.3.

![](_page_10_Figure_6.jpeg)

Figure 2.6 LED Status Indicators

| Name        | <b>LED</b> state | Meaning                                                                                                    | <b>Note</b>                            |
|-------------|------------------|----------------------------------------------------------------------------------------------------|----------------------------------------|
|             | Lights in green  | Normally communicating                                                                                                    |                                        |
|             | Blinks in green  | Self-diagnostic test running or initialization in<br>progress during powering on sequence                                          | This test takes approx. 0.5<br>second. |
| <b>PWR</b>  | Blinks in red    | PROFIBUS communications error                                                                                                    | The inverter shows $E-5.$ *1           |
|             | Lights in red    | Hardware error<br>(Communications card not properly mounted or<br>faulty)                                                          | The inverter shows $F - 4$ .           |
|             | Blinks in red    | Wrong configuration of PROFIBUS protocol                                                                                           |                                        |
| <b>ERR</b>  |                  | (Discrepancy between PPO type defined by the<br>inverter's function code o30 and the one defined<br>in the PROFIBUS master node)*2 |                                        |
|             |                  | Wrong configuration of PROFIBUS protocol<br>(The node address is set to 126 or greater.)                                           | The inverter shows $E-5.$ *1           |
| <b>ONL</b>  | Lights in green  | Online<br>(The communications card communicates<br>normally on the PROFIBUS network.)                                              |                                        |
|             | OFF              | Not online                                                                                                    | $- - -$                                |
| <b>OFFL</b> | Lights in red    | Offline<br>(The communications card is not connected to<br>PROFIBUS)                                                               |                                        |
|             | <b>OFF</b>       | Not offline                                                                                                    |                                        |

Table 2.3 LED Indications and Operation Status

\*1 Configuration for ignoring  $E-5$  is possible. For details, refer to Chapter 9 "ERROR PROCESSING FOR PROFIBUS NETWORK BREAKS."

\*2 PPO (Parameter Process-data Object) type defined in the communications card should be consistent with that in the PROFIBUS-DP master node. To define the PPO type in the communications card, use the inverter's function code o30; to define that in the master node, use a configuration tool designed for the master node.

 $\Box$  For defining the PPO type in the master node, refer to the documentation of the master node.

 For details about the PPO type, see Chapter 8, "DETAILS OF PROFIBUS-DP PROFILES." For details about the function code o30, see Chapter 5 "CONFIGURING INVERTER'S FUNCTION CODES FOR PROFIBUS-DP COMMUNICATION "

## **Chapter 3 INSTALLATION AND REMOVAL OF THE PROFIBUS-DP COMMUNICATIONS CARD**

# $\wedge$  WARNING  $\wedge$

Before starting installation and wiring, turn OFF the power and wait at least five minutes for inverters with a capacity of 22 kW or below, or at least ten minutes for inverters with a capacity of 30 kW or above. Make sure that the LED monitor and charging lamp are turned OFF. Further, make sure, using a multimeter or a similar instrument, that the DC link bus voltage between the terminals  $P(+)$  and  $N(-)$  has dropped to the safe level (+25 VDC or below).

#### **Otherwise, an electric shock could occur.**

# **CAUTION**

• Do not use the product that is damaged or lacking parts.

 **Doing so could cause a fire, an accident, or injuries.**

• Prevent lint, paper fibers, sawdust, dust, metallic chips, or other foreign materials from getting into the inverter and the communications card.

 **Otherwise, a fire or an accident might result.**

• Incorrect handling in installation/removal jobs could cause a failure.

#### **A failure might result.**

Before mounting the communications card, perform the wiring for the main circuit terminals and control Note circuit terminals.

#### **3.1 Installing the Communications Card**

- (1) Remove the front cover from the inverter and expose the control printed circuit board (control PCB). As shown in Figure 3.1, the communications card can be connected to the A-port only, out of three option connection ports (A-, B-, and C-ports) on the control PCB.
	- To remove the front cover, refer to the FRENIC-MEGA Instruction Manual, Chapter 2, Section 2.3. For inverters with a capacity of 30 kW or above, open also the keypad enclosure.
- (2) Insert connector CN1 on the back of the communications card (Figure 1.1) into the A-port (CN4) on the inverter's control PCB. Then secure the communications card with the two screws that come with the card. (Figure 3.3)

Check that the positioning cutout (shown in Figure 1.1) is fitted on the tab ( $\mathbb O$  in Figure 3.2) and Note Criector and the positioning category (criection) of Figure 3.3 shows the communications card correctly mounted.

- (3) Perform wiring for the communications card.
	- **Refer to Chapter 4 "WIRING AND CABLING."**
- (4) Put the front cover back into place.
	- To put back the front cover, refer to the FRENIC-MEGA Instruction Manual, Chapter 2, Section 2.3. For inverters with a capacity of 30 kW or above, close also the keypad enclosure.

![](_page_11_Figure_21.jpeg)

**ENGLISH**

ENGLISH

![](_page_12_Figure_0.jpeg)

- $\mathbb O$  Fit the positioning cutout of the communications card over the tab on the inverter to determine the mounting position.
- d Insert connector CN1 on the communications card into the A-port on the inverter's control PCB.
	- Note: Be sure to follow the order of  $\mathbb O$  and  $\mathbb O$ . Inserting CN1 first may lead to insufficient insertion, resulting in a contact failure.

Figure 3.2 Mounting the Communications Card

![](_page_12_Figure_5.jpeg)

Figure 3.3 Mounting Completed

#### **3.2 Removing the Communications Card**

Remove the two screws that secure the communications card and pull the release knob (shown above) to take the communications card out of the inverter.

## **Chapter 4 WIRING AND CABLING**

- Before starting installation and wiring, turn the power OFF and wait at least five minutes for inverters with a capacity of 22 kW or below, or at least ten minutes for inverters with a capacity of 30 kW or above. Make sure that the LED monitor and charging lamp are turned OFF. Further, make sure, using a multimeter or a similar instrument, that the DC link bus voltage between the terminals  $P(+)$  and N(-) has dropped to the safe level (+25 VDC or below).
- Qualified electricians should carry out wiring.

#### **Otherwise, an electric shock could occur.**

• In general, the covers of the control signal wires are not specifically designed to withstand a high voltage (i.e., reinforced insulation is not applied). Therefore, if a control signal wire comes into direct contact with a live conductor of the main circuit, the insulation of the cover might break down, which would expose the signal wire to a high voltage of the main circuit. Make sure that the control signal wires will not come into contact with live conductors of the main circuit.

 **Failure to observe this precaution could cause an electric shock or an accident.**

Noise may be emitted from the inverter, motor and wires.

Take appropriate measures to prevent the nearby sensors and devices from malfunctioning due to such noise.

**An accident could occur.** 

#### **4.1 Basic Connection Diagram**

![](_page_13_Figure_12.jpeg)

(\*) Mounting the communications card on the inverter forms this connection.

Figure 4.1 Connection Diagram

#### **4.2 Wiring for PROFIBUS Terminal Block**

Perform wiring for the communications card observing the precautions below. Refer to the connection diagram shown in Figure 4.1 and the wiring examples shown in Figure 4.3.

- (1) Turn the inverter's power OFF.
- (2) To connect the communications card to a PROFIBUS-DP network, use a shielded twist pair cable that complies with the PROFIBUS specifications.

![](_page_14_Picture_4.jpeg)

 For details about wiring for PROFIBUS, refer to the "Installation Guideline for PROFIBUS-DP/FMS" and "Handbook PROFIBUS Installation Guideline" published by the PROFIBUS Organization. It can be downloaded for free from the PROFIBUS Organization's website at:

http://www.profibus.com/pall/meta/downloads/

(3) Wiring to the PROFIBUS terminal block (TERM1)

1) Strip the wire end by 10 mm as shown below.

![](_page_14_Picture_173.jpeg)

For strand wires, the strip length specified above should apply after twisting of them. Before Note connection to the terminal block, treat the end of the shield with a ferrule and apply insulation to the stripped section with an insulation tube again.

If the strip length is out of the specified range, the wire may not be firmly clamped or may be short-circuited with other wires.

- 2)Insert the end of the stripped wires into the wire inlet on the control circuit terminal. If the insertion is difficult, hold down the clamp release button on the terminal with a flat screwdriver.
- 3) When disconnecting the wires from the terminal, hold down the clamp release button on the terminal with a flat screwdriver and pull out the wires.

![](_page_14_Figure_14.jpeg)

Figure 4.2 Connecting/Disconnecting Wires to/from the Terminal

To prevent malfunction due to noise, keep the wiring of the PROFIBUS cable away from the main Note circuit wiring, motor wiring, and other power lines as far as possible. Never install them in the same wire duct. Be sure to connect the shield wires.

- (4) Complete wiring before turning the inverter ON.
	- Route the wiring for the control circuit terminals as far from that for the main circuit terminals as Note possible. Otherwise electric noise may cause malfunctions.
		- Fix the control circuit wires inside the inverter with a cable tie to keep them away from the live parts of the main circuit (such as main circuit terminal block).

![](_page_14_Figure_20.jpeg)

Depending upon the wire type and the number of wires used, the front cover may be lifted by the wires, which impedes normal keypad operation. If it happens, change the wire type or size.

#### **4.3 Wiring to Inverter**

Note Route the wiring of the PROFIBUS cable as far from the wiring of the main circuit as possible. Otherwise electric noise may cause malfunctions.

Note Pass the wires from the communications card between the control circuit terminal block and the front cover.

• For inverters with a capacity of 22 kW or below

![](_page_15_Picture_4.jpeg)

In the case of 0.4 kW

• For inverters with a capacity of 30 kW or above

![](_page_15_Picture_7.jpeg)

In the case of 75 kW

Figure 4.3 Examples of Wiring

### **Chapter 5 CONFIGURING INVERTER'S FUNCTION CODES FOR PROFIBUS COMMUNICATION**

To perform data transmission between the inverter equipped with the communications card and the PROFIBUS-DP master node, configure the function codes listed in Table 5.1.

Table 5.2 lists inverter's function codes related to PROFIBUS-DP communication. Configure those function codes if necessary.

 For details about function codes, refer to the FRENIC-MEGA Instruction Manual, Chapter 5 "FUNCTION CODES" and the RS-485 Communication User's Manual, Chapter 5, Section 5.2 "Data Formats."

Table 5.1 Inverter's Function Code Settings Required for PROFIBUS Communication

![](_page_16_Picture_362.jpeg)

\*1 After configuring the function code o30, restart the inverter to enable the new settings. For details about the function code o30, refer to Chapter 8 "DETAILS OF PROFIBUS PROFILES."

\*2 In addition to y98, the FRENIC-MEGA has other function codes related to the run/frequency command source. Configuring those codes realizes more precise selection of the command sources. For details, refer to the descriptions of H30 and y98 in the FRENIC-MEGA Instruction Manual, Chapter 5 "FUNCTION CODES."

![](_page_16_Picture_363.jpeg)

![](_page_16_Picture_364.jpeg)

\*1 For details about function codes o27 and o28, refer to Chapter 9 "ERROR PROCESSING FOR PROFIBUS NETWORK BREAKS."

\*2 For details about function code o31, refer to Chapter 2, Section 2.4 "Node Address Switches."

\*3 For details about function code o32, refer to Chapter 10 "PROCESSING TO BE APPLIED UPON RECEIPT OF ALL-ZERO DATA."

\*4 For details about function codes o40 to o43 and o48 to o51, refer to Chapter 8, Section 8.2 (4) "PCD1 to PCD4."

After configuring function codes o40 to o43 and o48 to o51, restart the inverter to enable the new settings.**Note** 

### **Chapter 6 ESTABLISHING A PROFIBUS COMMUNICATIONS LINK**

This chapter guides you to establish a PROFIBUS-DP communications link between the PROFIBUS-DP master node and the communications card mounted on the inverter (slave node).

Follow the steps below.

- **Step 1** Configuring the PROFIBUS-DP master node equipment
- **Step 2** Configuring the communications card and inverter's function codes
- **Step 3** Restarting the inverter  $\Rightarrow$  Initiating the PROFIBUS data transaction

Each of the above steps is detailed below.

#### **Step 1 Configuring the PROFIBUS-DP master node equipment**

- Specify the master node address (station address) and baud rate.

- Register the communications card to the master node using the GSD file prepared for the communications card.
- Choose a PPO type (data format) to be applied to the registered option, from PPO type 1 to PPO type 4.
- For details about the configuration of the PROFIBUS-DP master node equipment, refer to the user's manual or documentations of your master equipment.
- For details about PPO types, refer to Chapter 7 "DETAILS OF PROFIBUS PROFILES."

#### IMPORTANT

A GSD file, which is required for registering the PROFIBUS-DP communications card to the PROFIBUS master node, does not come with the communications card. It is available as a free download from our website at:

http://web1.fujielectric.co.jp/Kiki-Info-EN/User/index.html

(Fuji Electric Systems Co., Ltd. Technical Information site)

Before downloading, you are requested to register as a member (free of charge).

#### **Step 2 Configuring the communications card and inverter's function codes**

- Specify the node address that must be identical with the communications card address registered to the master node.
- Configure the data of inverter function codes o27 and o28, if needed.
- Choose a PPO type from PPO type 1 to PPO type 4, using the inverter's function code o30.

 The PPO type must be identical with the one selected for the master node. After changing the data of the function code o30, be sure to restart the inverter.

- For details about how to specify the node address, refer to Chapter 2 "NAMES AND FUNCTIONS."
- For details about function codes o27 and o28, refer to Chapter 9 "ERROR PROCESSING FOR PROFIBUS NETWORK BREAKS."

#### **Step 3 Restarting the inverter** ⇒ **Initiating the PROFIBUS data transaction**

When the inverter equipped with the communications card and the PROFIBUS-DP master node are properly configured and the wiring is correct, restarting the inverter automatically establishes a PROFIBUS communications link, enabling the data transaction between them. The PWR and ONL LEDs on the communications card light in green.

Send run and frequency commands from the master to the communications card.

- For specific data formats and data transaction, refer to Chapter 7 "QUICK SETUP GUIDE FOR RUNNING THE INVERTER" and Chapter 8 "DETAILS OF PROFIBUS PROFILES."
- For the wiring, refer to Chapter 4 "WIRING AND CABLING."

### **Chapter 7 QUICK SETUP GUIDE FOR RUNNING THE INVERTER**

This chapter provides a quick setup guide for running the inverter from a PROFIBUS-DP master node according to the simplest data format (PPO type 3), taking an operation example. PPO type 3 is a simple format dedicated to inverter's run and frequency commands.

Tip

The description of PPO type 3 in this chapter can apply to other PPO types, except the format assignment maps.

To simplify the description, this chapter confines the description to running of an inverter. For more information, refer to Chapter 8 "DETAILS OF PROFIBUS PROFILES."

#### **7.1 Before Proceeding to Data Exchange**

- (1) At the PROFIBUS-DP master node, select PPO type 3 for the communications card.
	- For the setting procedure of PPO types at the PROFIBUS-DP master node, refer to the user's manual of your master node equipment.
- (2) Set function codes of your inverter as follows.

 F03 = 60 (Maximum frequency in Hz), y98 = 3 (Validate frequency and run commands from PROFIBUS), and o30 = 3 (Select PPO type 3)

Also set the data of function codes o27 and o28, if needed.

After settings are completed, restart the inverter to enable the new settings.

 For details about function codes o27 and o28, refer to Chapter 9 "ERROR PROCESSING FOR PROFIBUS NETWORK BREAKS."

#### **7.2 Data Transaction Examples in Running an Inverter**

Before providing data transaction examples, this section shows the data frame formats of PPO type 3. The following descriptions are based on these formats.

![](_page_18_Figure_15.jpeg)

- CTW: Control word (2 bytes) that sends a run command. The LSB determines ON/OFF of the run command.
- MRV: Sends a frequency command that is expressed relative to the maximum frequency (defined by F03 in Hz) being assumed as 4000hex.

![](_page_18_Picture_216.jpeg)

- STW: Status word (2 bytes) that sends the running status of the inverter to be monitored at the master node.
- MAV: Sends the current output frequency of the inverter to be monitored at the master node, which is expressed relative to the maximum frequency (defined by F03 in Hz) being assumed as 4000hex.

Given below is a PROFIBUS-DP communication sample in which the master node runs the inverter in the forward direction in 60 Hz.

(1) Turning the inverter ON initiates PROFIBUS-DP communication. Immediately after the power is ON, the data in the request/response frames is as follows.

![](_page_18_Figure_23.jpeg)

- STW: Data 02 indicates that frequency and run commands from PROFIBUS are enabled. Data 40 indicates that the inverter is not ready to turn a run command ON.
- MAV: Data 0000 means that the current output frequency is 0 Hz.

(2) In step (1), the inverter is not ready to turn a run command ON as shown in STW.

 First, enter the request data "04 7E" to CTW, to make the inverter ready to turn a run command ON. In the example below, the frequency command 60 Hz (maximum frequency being assumed as 4000hex) is entered to MRV at the same time.

![](_page_19_Figure_2.jpeg)

CTW: Data 04 enables the contents in this frame. Data 7E requests the inverter to get ready to turn a run command ON.

MRV: The frequency command is 4000hex (= Maximum frequency defined by F03 in Hz).

 In response to the above request, the communications card returns the following response to the master node.

![](_page_19_Figure_6.jpeg)

- STW: Data 02 indicates that frequency and run commands from PROFIBUS are enabled. Data 31 indicates that the inverter is ready to turn a run command ON.
- MAV: The current output frequency is 0 Hz.
- (3) Since the inverter has been ready to turn a run command ON, enter run command data "04 7F" to CTW.

![](_page_19_Picture_212.jpeg)

- CTW: Data 04 enables the contents in this frame. Data 7F requests the inverter to turn a run command ON.
- MRV: The frequency command is 4000hex (= Maximum frequency defined by F03 in Hz).

In response to the above request, the inverter starts running the motor. The communications card returns the following response to the master node.

![](_page_19_Figure_14.jpeg)

- STW: Data 02 indicates that frequency and run commands from PROFIBUS are enabled. Data 37 indicates that the inverter is running.
- MAV: The output frequency is accelerating.
- (4) To stop the inverter, enter data "04 7E" to CTW.

![](_page_19_Picture_213.jpeg)

CTW: Data 04 enables the contents in this frame. Data 7E requests the inverter to turn the run command OFF.

MRV: The frequency command is 4000hex (= Maximum frequency defined by F03 in Hz).

In response to the above request, the inverter decelerates to a stop. The communications card returns the following response to the master node.

![](_page_19_Figure_22.jpeg)

STW: Data 02 indicates that frequency and run commands from PROFIBUS are enabled. Data 33 indicates that the inverter is decelerating, and data 31 indicates that the inverter is ready to turn a run command ON (when the inverter is stopped).

MAV: The output frequency is decreasing.

(5) To restart running the inverter, enter data "04 7F" to CTW. To run the inverter in the reverse direction, enter data "0C 7F" instead.

The example below specifies "Run reverse at the frequency of 30 Hz (2000hex)."

![](_page_20_Picture_238.jpeg)

CTW: Data 0C enables the contents in this frame and requests the inverter to turn a run reverse command ON. Data 7F requests the inverter to turn a run command ON.

MRV: The frequency command is 2000hex (Frequency (Hz) =  $F03 \times 2000$ hex/4000hex).

In response to the above request, the inverter starts running the motor in the reverse direction. The example below shows a response indicating that the inverter has reached the commanded frequency level in the reverse direction.

![](_page_20_Figure_6.jpeg)

- STW: Data 03 indicates that frequency and run commands from PROFIBUS are enabled and the output frequency arrives the reference one. Data 37 indicates that the inverter is running.
- MAV: The current output frequency is E000hex (2's complement expression of 2000hex (Frequency  $=$  F03  $\times$  -2000hex/4000hex).
- (6) Entering a negative value to MRV also allows the inverter to run in the reverse direction. The example below enters E000hex, 2's complement of 2000hex.

![](_page_20_Picture_239.jpeg)

CTW: Data 04 enables the contents in this frame. Data 7F requests the inverter to turn a run command ON.

MRV: The frequency command is E000hex (-2000hex) (Frequency =  $F03 \times -2000$ hex/4000hex).

In response to the above request, the inverter starts running the motor in the reverse direction. The example below shows a response indicating that the inverter has reached the commanded frequency level in the reverse direction.

![](_page_20_Picture_240.jpeg)

STW: Data 03 indicates that frequency and run commands from PROFIBUS are enabled and the output frequency arrives the reference one. Data 37 indicates that the inverter is running. MAV: The current output frequency is E000hex (Frequency =  $F03 \times -2000$ hex/4000hex).

(7) If any trip occurs in the inverter, remove the trip factor and then enter data "04 80" to CTW to cancel the trip. After the trip is cancelled, enter data "04 00." (Note: The MSB in the 2nd byte (Byte 1) acts as a trip cancellation bit.)

![](_page_20_Picture_241.jpeg)

CTW: Data 04 enables the contents in this frame. Data 80 requests canceling of the trip. MRV: The frequency command is 1000hex (Frequency = F03  $\times$  1000hex/4000hex).

Canceling a trip returns the inverter to the state immediately after the power is turned ON. To restart operation using PROFIBUS network, go back to step (2).

![](_page_20_Picture_242.jpeg)

STW: Data 02 indicates that frequency and run commands from PROFIBUS are enabled. Data 37 indicates that the inverter is running.

MAV: The current output frequency is 0000hex.

### **Chapter 8 DETAILS OF PROFIBUS PROFILES**

The communications card supports PROFIdrive V2 of a motor control profile which is instituted by the PROFIBUS Organization. This chapter describes the PROFIdrive profile.

#### **8.1 Description of PPO Types Supported**

The PROFIdrive profile defines several data formats called PPO (Parameter Process-data Object). The communications card supports four PPO types shown in Figure 8.1. Select a PPO type to apply to the communications card using the function code o30 (see Table 8.1). Table 8.2 lists the features of these PPO types. Tables 8.3 and 8.4 list the parts in the PPO.

![](_page_21_Figure_4.jpeg)

Figure 8.1 Data Formats of PPO Types Supported

| Table 0.1 Onolee of FTO Type Obling the inventor of unction Obde 000 |            |                          |  |  |  |
|----------------------------------------------------------------------|------------|--------------------------|--|--|--|
| Data of 030                                                          | <b>PPO</b> | Remarks                  |  |  |  |
| 0, 1, 6 to 255                                                       | PPO type 1 | Factory default PPO type |  |  |  |
| 2, 5                                                                 | PPO type 2 |                          |  |  |  |
| l 3                                                                  | PPO type 3 |                          |  |  |  |
|                                                                      | PPO type 4 |                          |  |  |  |

Table 8.1 Choice of PPO Type Using the Inverter's Function Code o30

After configuring the function code o30, restart the inverter to enable the new settings. Note

![](_page_21_Picture_173.jpeg)

![](_page_21_Picture_174.jpeg)

#### Table 8.3 Parts in PPO

![](_page_22_Picture_203.jpeg)

![](_page_22_Picture_204.jpeg)

#### Table 8.4 Words in PCV and PCD Parts

 For details about inverter's function codes o40 to o43 and o48 to o51, refer to Section 8.2, (4) "PCD1 to PCD4."

![](_page_22_Picture_5.jpeg)

The "Request" and "Response" denote data transfer from the PROFIBUS master node to the inverter (slave node) equipped with the communications card and that from the inverter to the PROFIBUS master node, respectively.

#### **8.2 PCD Word Area**

The PCD word area controls the cyclic data transfer between the PROFIBUS-DP master node and the inverter (slave node) equipped with the communications card. It consists of CTW (run command), STW (running status monitor), MRV (frequency command), MAV (output frequency monitor), and PCD1 to PCD4 (cyclic accesses up to four inverter's function codes previously assigned) word areas.

#### **(1) CTW (Control word)**

CTW is a word area for controlling the data transfer of run command and its related ones from the PROFIBUS-DP master node to the inverter (slave node) equipped with the communications card.

![](_page_23_Picture_211.jpeg)

![](_page_23_Picture_212.jpeg)

![](_page_23_Picture_213.jpeg)

![](_page_23_Picture_7.jpeg)

For the use under the usual operation conditions, setting b1 through b6 and b10 to "1" could not cause any problem.

Note

The PROFIdrive profile controls an inverter, following the status transition in the communications card. It means that only turning a run command ON cannot run the inverter. After the inverter undergoes the status transition scheduled by the PROFIdrive profile and enters the appropriate state, a run command should be turned ON. The status word STW described in the next section informs you of the current status of the communications card.

For the status transition condition of the PROFIdrive profile, refer to Section (2) "STW (status word)" and Figure 8.2 on the following pages.

![](_page_23_Picture_12.jpeg)

If you do not need any strict control with the status transition, follow the procedure given in Chapter 7 Tip "QUICK SETUP GUIDE FOR RUNNING THE INVERTER."

### **(2) STW (Status word)**

STW is a word area for monitoring the inverter's running status.

 STW indicates the status transition of the PROFIdrive. The status transition details are shown in Figure 8.2.

![](_page_24_Picture_126.jpeg)

![](_page_24_Picture_127.jpeg)

#### Table 8.6 Bit Definition in STW

Figure 8.2 shows a status transition diagram of the PROFIdrive profile.

Immediately after the inverter is turned ON, the status first moves to S1 "Not ready to turn a run command ON." Bit manipulation in CTW shifts the status to S2 "Ready to turn a run command ON," S3 "Ready to run" and finally S4 "Running" in sequence. In S4 state, the inverter enters the running state. Turning a run command OFF in S4 state shifts the status to S5 "Turn a run command OFF." After the motor stops, the status moves to S2 or S1 state.

In Figure 8.2, to simplify the description, values of Bit 4 to Bit 6 and Bit 10 in CTW are always "1." If **Note** any one of these bit values is not "1," the inverter will not enter the running state even if the status transition properly proceeds.

![](_page_25_Figure_3.jpeg)

Figure 8.2 Status Transition Diagram of PROFIdrive Profile

Run commands and frequency/speed commands by inverter's function codes S06, S01, S05, and S19 Tip

Run commands specified by S06 (bit 0, 1) and frequency/speed commands by S01, S05, and S19 are available in S1 state. Shifting from S1 to any other state during execution of any of these commands immediately causes the inverter to follow commands specified by CTW and MRV. Bits 2 to 15 of S06 are available in any state.

**Note** 

In S4 or S5 state, shifting to S1 state with OFF2 (Coast to a stop) or OFF3 (Rapidly decelerate to a stop) disables a run command specified by inverter's function code S06 (running at 0 Hz, to be exact) even in S1 state. To enable the run command, enter ON2 or ON3.

Performing auto-tuning (Inverter's function code P04/A18/b18/r18) via a PROFIBUS-DP network runs Note the inverter at the specified frequency, independent of the state transition.

 For details of auto-tuning, refer to the FRENIC-MEGA Instruction Manual, Chapter 4, Section 4.1.7 "Function code basic settings and tuning < 2 >."

#### **(3) MRV (frequency command) and MAV (output frequency)**

MRV and MAV are word areas for setting a frequency command and monitoring an output frequency, respectively.

- MRV: Frequency command word area that sends a frequency command from the PROFIBUS-DP master node to an inverter (slave node).
- MAV: Output frequency monitoring word area that returns the current inverter's output frequency to the PROFIBUS-DP master node as a response from the inverter (slave node).

In each word, the frequency is expressed relative to the maximum frequency (defined by F01 in Hz) being assumed as 4000hex. The conversion expression is shown below.

MRV or MAV =  $\frac{\text{Frequency (Hz)}}{\text{Function code F03 (Hz)}} \times 4000$ hex or Frequency (Hz) = Function code F03 (Hz)  $\times \frac{\text{MRV or MAV}}{4000 \text{hex}}$ 

![](_page_26_Picture_8.jpeg)

A negative value is expressed by 2's complement of 4000hex. When the inverter is running in the *reverse* direction, the value of MAV (output frequency) is a negative value. Setting a negative value to MRV (frequency command) causes even a run *forward* command to run the motor in the *reverse* direction.

#### **(4) PCD1 to PCD4**

PCD1 to PCD4 are word areas exclusively supported by PPO type 2 and type 4. They enable cyclic write request and read (monitor) response to/from up to four inverter's function codes previously specified for each of PCD1 to PCD4.

Values written and read to/from the specified function codes are in the same data format as defined in Note individual inverter's function codes.

For the formats of inverter's function codes, refer to the RS-485 Communication User's Manual, Chapter 5, Section 5.2 "Data Formats."

To assign inverter's function codes to PCD1 to PCD4 words, use function codes o40 to o43 and o48 to o51 as listed in Table 8.7. Table 8.8 on the next page shows how to use these function codes.

|                           | PCD area         | Function codes  | Remarks                                       |
|---------------------------|------------------|-----------------|-----------------------------------------------|
|                           | PCD <sub>1</sub> | 040             | Also assignable by PNU915, index 1            |
| Request                   | PCD <sub>2</sub> | 041             | Also assignable by PNU915, index 2            |
| (Write a function code)   | PCD <sub>3</sub> | 042             | Also assignable by PNU915, index 3            |
|                           | PCD <sub>4</sub> | 043             | Also assignable by PNU915, index 4            |
|                           | PCD <sub>1</sub> | 048             | Also assignable by PNU916, index 1            |
| Response                  | PCD <sub>2</sub> | 049             | Also assignable by PNU916, index 2            |
| (Monitor a function code) | PCD <sub>3</sub> | o <sub>50</sub> | Also assignable by PNU916, index 3            |
|                           | PCD <sub>4</sub> | o <sub>51</sub> | Also assignable by PNU916, index 4<br>$\star$ |

Table 8.7 Function Codes to Assign Inverter's Function Codes to PCD1 to PCD4 Words

\* PNU915 and PNU916 refer to PROFIdrive specific parameters. For details, refer to Section 8.3 (4) "PROFIdrive specific parameters."

For details of assignment of inverter's function codes using function codes o40 to o43 and o48 to o51, refer to the descriptions on the next page.

To assign an inverter's function code to PCD1 to PCD4 word areas using function codes o40 to o43 and o48 to o51, enter four digit hexadecimals to specify the function code group and number as listed in Table 8.8.

![](_page_27_Figure_1.jpeg)

Run commands specified by S06 (bit 0, 1) and frequency/speed commands by S01, S05, and S19 are Note available in S1 state. Shifting from S1 to any other state during execution of any of these commands immediately causes the inverter to follow commands specified by CTW and MRV.

Bits 2 to 15 of S06 are available in any state.

 For details about inverter's communication-related function codes S01, S05, S06 and S19, refer to the RS-485 Communication User's Manual, Chapter 5, Section 5.1 "Communications Dedicated Function Codes."

| Function<br>code group | Group number   |          | Function code name              | Function<br>code group | Group number |       | Function code name      |
|------------------------|----------------|----------|---------------------------------|------------------------|--------------|-------|-------------------------|
| S                      | $\overline{2}$ | 02hex    | Command/function data           | r                      | 12           | 0Chex | Motor 4 parameters      |
| м                      | 3              | $03$ hex | Monitor data                    | J                      | 14           | 0Ehex | Application functions 1 |
| F                      | 4              | 04hex    | <b>Fundamental functions</b>    | у                      | 15           | 0Fhex | Link functions          |
| E                      | 5              | 05hex    | Extension terminal<br>functions | W                      | 16           | 10hex | Monitor data 2          |
| C                      | 6              | 06hex    | Control functions               | X                      | 17           | 11hex | Alarm 1                 |
| P                      | 7              | 07hex    | Motor 1 parameters              | Z                      | 18           | 12hex | Alarm <sub>2</sub>      |
| H                      | 8              | 08hex    | High performance<br>functions   | b                      | 19           | 13hex | Motor 3 parameters      |
| A                      | 9              | 09hex    | Motor 2 parameters              | d                      | 20           | 14hex | Application functions 2 |
| $\circ$                | 10             | 0Ahex    | Option functions                |                        |              |       |                         |

Table 8.8 Function Code Group Conversion Table

Example for F26  $F \Rightarrow$  Function code group 04 hex

26 ⇒ Function code number 1Ahex  $\int$  "041A"

**Note** 

- After configuring function codes o40 to o43 and o48 to o51, restart the inverter to enable the new **settings**
- Double assignment of a same function code to o40 to o43 enables only the o code with the youngest number and ignores other assignments.
- Even in assignment of different function codes to o40 to o43, assignment of two or more out of inverter's function codes S01, S05, and S19 (Frequency/speed commands) at the same time enables only the o code with the youngest number and ignores other assignments. This is because S01, S05, and S19 are internally treated as a same one.

#### **8.3 PCV Word Area**

The PCV word area controls an on-demand access to parameters (inverter's function codes and PROFIdrive specific parameters). It is supported by PPO type 1 and type 2. Its structure is shown below.

![](_page_28_Figure_2.jpeg)

Figure 8.3 Structure of PCV Word Area

#### **(1) PCA and IND**

These two word areas specify a parameter. Their structures are shown below.

![](_page_28_Figure_6.jpeg)

RC: Request code/response code (See Table 8.9.)

SPM: Not used. Fixed at "0."<br>PNU: Parameter number to b

Parameter number to be accessed

Subindex: Inverter's function code number (numeric following a function code group) or an index number of array PROFIdrive specific parameters.

To specify an inverter's function code, use PNU and Subindex areas. Enter "Function code group + Tip 100hex" (see Table 8.8) to the PNU area, and the function code number to the Subindex area.

 For how to specify and read/write an inverter's function code, refer to Section 8.3 (3) "Access to inverter's function codes and PROFIdrive specific parameters."

| RC part  | Request/response             | Descriptions                                          |  |  |  |
|----------|------------------------------|-------------------------------------------------------|--|--|--|
| $\Omega$ | Request                      | No request                                            |  |  |  |
| 1        | (Master $\rightarrow$ Slave) | Read parameter value                                  |  |  |  |
| 2        |                              | Write parameter value in word                         |  |  |  |
| 3 to 5   |                              | Not used.                                             |  |  |  |
| 6        |                              | Read array parameter value                            |  |  |  |
| 7        |                              | Write array parameter in array word                   |  |  |  |
| 8        |                              | Not used.                                             |  |  |  |
| 9        |                              | Read element count of array parameter                 |  |  |  |
| 10 to 15 |                              | Not used.                                             |  |  |  |
| 0        | Response                     | No response                                           |  |  |  |
| 1        | (Slave $\rightarrow$ Master) | Parameter value in word sent normally                 |  |  |  |
| 2, 3     |                              | Not used.                                             |  |  |  |
| 4        |                              | Parameter value in array word sent normally           |  |  |  |
| 5        |                              | Not used.                                             |  |  |  |
| 6        |                              | Normal response to the request of array element count |  |  |  |
| 7        |                              | Transmission error (Error code stored in PVA)*        |  |  |  |
| 8 to 15  |                              | Not used.                                             |  |  |  |

Table 8.9 RC Part

\* For error codes and information, see Table 8.10.

Table 8.10 List of Error Codes for Parameter Access Errors

| RC part | Error code<br>stored in PVA word | Error information                                                                                             |  |  |
|---------|----------------------------------|----------------------------------------------------------------------------------------------------|--|--|
| 7       |                                  | Nonexistent parameter specified                                                                               |  |  |
|         |                                  | Parameter value writing inhibited                                                                             |  |  |
|         | 2                                | Specified parameter value out of range                                                                        |  |  |
|         | 3                                | Invalid Subindex specified                                                                                    |  |  |
|         | 4                                | Specified parameter not array                                                                                 |  |  |
|         | 11                               | Parameter write-protect error during inverter running or digital input<br>terminal (for run command) being ON |  |  |
|         | 17                               | Read process not executable                                                                                   |  |  |
|         | 104                              | Busy error during parameter writing                                                                           |  |  |

#### **(2) PVA word area**

PVA is a two-word area that represents write/read parameter values. The communications card uses the lower one word (the fourth word counted from the PCV word head).

To write a parameter value into an inverter (slave node), enter the value to the master node and send the word to the slave. To read a parameter value, refer to this area of the slave node in response to the previous request. If a parameter access error occurs (Response to RC part is "7"), the slave node outputs an error code (Table 8.10) to this area and returns the response to the master node.

![](_page_29_Figure_5.jpeg)

#### **(3) Access to inverter's function codes and PROFIdrive specific parameters**

1) Specify the target parameter to be accessed using PNU and Subindex areas (see Figure 8.4).

When specifying an inverter's function code, enter the numeral of "Function code group number + 100hex" (see Table 8.8) to the PNU area, and "Function code number" to the Subindex area. For example, enter "104 01" for F01.

- 2) Specify how to access the specified parameter, for example, Write or Read, in the RC area. For details about the RC area, see Table 8.9.
- 3) To write a parameter value, enter the write data into the PVA lower area and send the word to the slave node. To read a parameter value from the slave, refer to the PVA lower area in the response from the slave node. If a parameter access error occurs, the RC part of the response is filled with "7" and the PVA area contains one of the error codes listed in Table 8.10.

Run commands specified by S06 (bit 0, 1) and frequency/speed commands by S01, S05, and S19 are Note available in S1 state. Shifting from S1 to any other state during execution of any of these commands immediately causes the inverter to follow commands specified by CTW and MRV. Bits 2 to 15 of S06 are available in any state.

- For details about inverter's communication-related function codes S01, S05, S06 and S19, refer to the RS-485 Communication User's Manual, Chapter 5, Section 5.1 "Communications Dedicated Function Codes."
- Values written and read to/from the specified function codes are in the same data format as defined in individual inverter's function codes. For the formats of inverter's function codes, refer to the RS-485 Communication User's Manual, Chapter 5, Section 5.2 "Data Formats."

![](_page_30_Figure_8.jpeg)

The actual parameter access examples are given on the following pages.

#### **Example 1: Writing data "15" to the inverter's function code F26**

- 1) Send the request to write data "15" to the inverter's function code F26, from the master node to the slave node (inverter)
	- $RC = 2$ hex  $\rightarrow$  Write parameter value (word). PNU = 104hex, Subindex = 1Ahex  $\rightarrow$  Specify F26 (Function code group number 04h + 100hex = 104hex, Function code number = 1Ahex).
	-
	- $PVA = 0000 000F(hex)$   $\rightarrow$  Enter parameter value 15 (= 000Fhex).

![](_page_31_Figure_5.jpeg)

2) Response example sent from the communications card (normal response from the slave node)  $RC = 1$ hex  $\rightarrow$  Requested parameter value is normally returned. PNU = 104hex, Subindex = 1Ahex → Accessed parameter is function code F26.<br>PVA = 0000 000Fhex → Parameter value written is 15.

 $\rightarrow$  Parameter value written is 15.

(bit) 15 0 PCA 1hex 104hex Response  $(Slave \rightarrow Master)$ IND 1Ahex (Fixed at 00hex) PVA (H) (Fixed at 0000hex) PVA (L) 000Fhex

3) Response example for the write data error (Specified parameter value out of range)  $RC = 7$ hex  $\rightarrow$  Parameter value transmission error.

PNU = 104 hex, Subindex = 1A hex  $\rightarrow$  Accessed parameter is function code F26.  $PVA = 0000 0002$  hex  $\rightarrow$  Error code 2 (Specified parameter value out of range)

![](_page_31_Figure_12.jpeg)

#### **Example 2: Reading (monitoring) data from the inverter's function code y98**

1) Send the request to read data from the function code y98, from the master node to the slave node.<br>RC = 1hex  $\rightarrow$  Read parameter value.  $\rightarrow$  Read parameter value. PNU = 10Fhex, Subindex = 62hex  $\rightarrow$  Specify y98 (Function code group number 0Fhex + 100hex = 10Fhex, Function code number = 62hex)<br> $PVA = 0000 0000$ hex  $\rightarrow$ No entry required for PVA.  $\rightarrow$  No entry required for PVA. (bit) 15 0 Request  $(Master \rightarrow Slave)$ PCA 1hex 10Fhex IND 62hex (Fixed at 00hex) PVA (H) (Fixed at 0000hex) PVA (L) 0000hex  $\blacksquare$ 

2) Response example sent from the communications card (normal response from the slave node)

 $RC = 1$ hex  $\rightarrow$  Requested parameter value is normally returned.<br>PNU = 10Fhex, Subindex = 62hex  $\rightarrow$  Accessed parameter is function code y98.

 $PVA = 0000 0003$ hex  $\rightarrow$  Parameter value read is 3.

 $\rightarrow$  Accessed parameter is function code y98.

![](_page_32_Figure_8.jpeg)

3) Response example for the read data error (Specified function code does not exist)  $RC = 7$ hex  $\rightarrow$  Parameter transmission error.

PNU = 10Fhex. Subindex = 64hex  $\rightarrow$  Accessed parameter is function code y100.

![](_page_32_Figure_12.jpeg)

 $PVA = 0000 0000$  hex  $\rightarrow$  Error code 0 (Nonexistent parameter specified)

![](_page_32_Picture_199.jpeg)

#### **Example 3: Reading from an array PROFIdrive specific parameter PNU947 (Alarm history)**

1) Send the request to read PNU947 from the master node to the slave node. The example below reads Index 1.

![](_page_33_Figure_2.jpeg)

![](_page_33_Figure_3.jpeg)

2) Response example sent from the communications card (normal response from the slave node)  $RC = 4$ hex  $\rightarrow$  Requested array parameter value is normally returned.

PNU =  $3B3(hex)$ . Subindex = 01 hex  $\rightarrow$  Accessed parameter is PNU947 (= $3B3hex$ ), Index 1.

 $PVA = 00007511$  hex  $\rightarrow$  Parameter value read is 7511 hex,

PROFIBUS communications error  $E-5$ 

For the values of PNU947, refer to Chapter 11 " LIST OF INVERTER ALARM CODES."

![](_page_33_Figure_10.jpeg)

3) Response example for the read data error (Accessed parameter cannot be read as an array parameter.)  $RC = 7$ hex  $\rightarrow$  Parameter transmission error.

PNU = 3B3hex, Subindex = 01hex  $\rightarrow$  Accessed parameter is function code y100.

 $PVA = 0000 0003$ hex  $\rightarrow$  Error code 3 (Invalid Subindex specified)

![](_page_33_Figure_17.jpeg)

#### **(4) PROFIdrive specific parameters**

Table 8.11 lists PROFIdrive specific parameters supported by the communications card. PNUs with descriptions in the index column are array parameters.

| PNU | Index                      | Description                                                                                                    | Range                                                      | R/W                    | <b>Remarks</b>                                           |
|-----|----------------------------|----------------------------------------------------------------------------------------------------|------------------------------------------------------------|------------------------|----------------------------------------------------------|
| 915 | 1 to $4$                   | Function code assignment to PCD1 to<br>PCD4 (Request)<br>(Write function code data)                                                                                                    | 0000 to<br><b>FFFFhex</b>                                  | R/W                    | Same as $040$ to $043$ .                                 |
| 916 | 1 to 4                     | Function code assignment to PCD1 to<br>PCD4 (Response)<br>(Read/monitor function code data)                                                                                                    | 0000 to<br><b>FFFFhex</b>                                  | R/W                    | Same as $048$ to $051$ .                                 |
| 918 | None                       | Node (station) address                                                                                                    | 0 to 125                                                   | R                      |                                                          |
| 927 | None                       | Access permission to PCV area<br>0: Inhibit to write<br>1: Permit to write                                                                                                    | $0$ or $1$                                                 | R/W                    | Once writing is inhibited,<br>this PNU only is writable. |
| 947 | $\mathbf{1}$               | Malfunction history (Latest)                                                                                                    | Depends on                                                 | R                      | Indicated by PROFIdrive                                  |
|     | 9                          | Malfunction history (Last)                                                                                                    | errors listed in<br>malfunction codes whose<br>Table 11.1. |                        | data formats differ from                                 |
|     | 17                         | Malfunction history (2nd last)                                                                                                    |                                                            | the ones of inverter's |                                                          |
|     | 25                         | Malfunction history (3rd last)                                                                                                    |                                                            |                        | alarm codes defined by<br>inverter's function codes      |
|     | Other<br>than the<br>above | Fixed to 0.                                                                                                    |                                                            |                        | M16 to M19.*                                             |
| 963 | None                       | Current baud rate<br>0: Not specified<br>1: 9.6 kbps<br>2: 19.2 kbps<br>3: 45.45 kbps<br>4: 93.75 kbps<br>5: 187.5 kbps<br>6: 500 kbps<br>7: 1.5 Mbps<br>8: 3 Mbps<br>$9:6$ Mbps<br>10: 12 Mbps | $0$ to 10                                                  | R                      |                                                          |
| 965 | None                       | PROFIdrive version                                                                                                    | Fixed to 2                                                 | R                      | Shows PROFIdrive V2.                                     |
| 967 | None                       | Last CTW sent                                                                                                    | 0000 to<br><b>FFFFhex</b>                                  | R                      |                                                          |
| 968 | None                       | Latest STW                                                                                                    | 0000 to<br><b>FFFFhex</b>                                  | R                      |                                                          |
| 970 | None                       | Initialize the inverter<br>(Changing from "1" to "0" triggers the<br>initialization.)                                                                                                    | 0 or 1                                                     | R/W                    | Functionally equivalent to<br>H03.                       |

Table 8.11 List of PROFIdrive Specific Parameters

\* For the relationship between the malfunction codes and alarm codes, refer to Chapter 11 "LIST OF INVERTER ALARM CODES."

# **Chapter 9 ERROR PROCESSING FOR PROFIBUS NETWORK BREAKS**

The PROFIBUS-DP master node can set up a watchdog timer (WDT) that detects a communications timeout for monitoring the communications status.

If the communications card receives data once but receives no more data within the WDT timeout length, it interprets the timeout as a PROFIBUS network break. An inverter's error processing after detection of a network break can be selected with function codes o27 and o28 as listed in Table 9.1.

- For the setup of WDT in the PROFIBUS-DP master, see the user's manual of your master equipment.
- For the error indication on the communications card at the time of a communications error, see Chapter 2, Section 2.6 "LED Status Indicators."

If the inverter detects a PROFIBUS network break immediately after it is turned on, it does not trip with Note  $E$ -5. If the inverter detects a network break after normal reception of data once, it trips with  $E$ -5.

![](_page_35_Picture_209.jpeg)

![](_page_35_Picture_210.jpeg)

Selecting  $E-5$  to regard it as a light alarm allows the inverter to continue running even if a PROFIBUS network breaks, regardless of the function code o27 setting.

For details about light alarm selection, refer to the description of H81 in the FRENIC-MEGA Instruction Manual, Chapter 5 "FUNCTION CODES."

Tip

#### **Chapter 10 PROCESSING TO BE APPLIED UPON RECEIPT OF ALL-ZERO DATA**

Inverter's function code o32 specifies inverter's processing to be applied when the communications card receives all-zero data, as listed in Table 10.1.

Table 10.1 Processing to be Applied upon Receipt of All-zero Data

![](_page_36_Picture_2.jpeg)

Some master node equipment sends all-zero data to all slaves if a PLC application error occurs or the application program stops.

![](_page_36_Picture_119.jpeg)

![](_page_36_Figure_5.jpeg)

Figure 10.1 Flowchart of Processing to be Applied Upon Receipt of All-Zero Data

\*1 For details about the S1 state, refer to Figure 8.2 "Status Transition Diagram of PROFIdrive Profile" in Chapter 8 "DETAILS OF PROFIBUS PROFILES."

# **Chapter 11 LIST OF INVERTER ALARM CODES**

In PROFIBUS-DP communication, alarms that occur in the inverter can be monitored with malfunction codes in the PROFIdrive specific parameter PNU947 or with alarm codes in the inverter's function codes M16 through M<sub>10</sub>

- (1) PROFldrive specific parameter PNU947
- (2) Inverter's function codes M16, M17, M18 and M19 (latest, last, 2nd last, and 3rd last alarm codes).

Table 11.1 lists their malfunction codes and alarm codes.

Note The data format used for PNU947 is different from that for the inverter's function codes M16 to M19.

 For details about PNU947, refer to Chapter 8, Section 8.3 (4) "PROFIdrive specific parameters."

Malfunction codes in PNU947 Alarm codes in M16 to M19 **Description Malfunction** codes in PNU947 Alarm codes in M16 to M19 **Description** 0000 0  $\vert$  0  $\vert$  --  $\vert$  --  $\vert$  7300  $\vert$  29 NTC wire break error  $\vert \eta_{\tau}$  by 2301 1 Overcurrent Overcurrent<br>(during acceleration)  $\boxed{C\Box t}$  5500 31 Memory error  $\boxed{E\Box t}$ 2302 2 Overcurrent  $\begin{array}{|c|c|c|c|c|c|c|c|}\n\hline\n2302 & 2 & \text{diverg} & \text{diverg} & \text{diverg} & \text{diverg} & \text{diverg} & \text{diverg} & \text{diverg} & \text{diverg} & \text{diverg} & \text{diverg} & \text{diverg} & \text{diverg} & \text{diverg} & \text{diverg} & \text{diverg} & \text{diverg} & \text{divrg} & \text{divrg} & \text{divrg} & \text{divrg} & \text{divrg} & \text{divrg} & \text{divrg} & \text{div$ Keypad communication  $E\rightarrow$ 2303 3 **Overcurrent** (during running at constant speed)  $\mathbb{C}[\mathbb{Z}]\begin{array}{ccc} \mathbb{R}^3 & \mathbb{R}^3 \\ \mathbb{R}^3 & \mathbb{R}^3 \end{array}$  S220 | 33 | CPU error |  $\mathbb{R}^3$ 2330  $\begin{array}{|c|c|c|c|c|c|c|c|c|} \hline \end{array}$  5 Grounding fault  $\begin{array}{|c|c|c|c|c|c|c|c|} \hline \end{array}$  7510  $\begin{array}{|c|c|c|c|c|c|} \hline \end{array}$  34 Option communications error (Communications card hardware error)  $F - 4$ 3211 6 Overvoltage  $\begin{array}{|c|c|c|c|c|}\n\hline\n3211 & 6 & \text{(Ouring acceleration)} & \boxed{\mathcal{L}\mathcal{L}\mathcal{L}} & 7511 & 35\n\end{array}$ Option error (PROFIBUS communications error)  $5 - 5$ 3212 | 7  $\begin{array}{|c|c|c|c|c|c|}\n\hline\n\end{array}$   $\begin{array}{|c|c|c|c|c|}\n\hline\n\end{array}$   $\begin{array}{|c|c|c|c|}\n\hline\n\end{array}$   $\begin{array}{|c|c|c|c|}\n\hline\n\end{array}$   $\begin{array}{|c|c|c|c|}\n\hline\n\end{array}$   $\begin{array}{|c|c|c|c|}\n\hline\n\end{array}$   $\begin{array}{|c|c|c|c|}\n\hline\n\end{array}$   $\begin{array}{|c|c$  $3213$  8 **Overvoltage** (during running at constant speed or being stopped)  $\mathbb{C} \mathbb{C}$  7200 37 Tuning error  $\mathbb{C} \mathbb{C}$  7 3220 10 Undervoltage  $LU$  B100 38 RS-485 communications error (COM port 1)  $F$ r $R$ 3130 11 Input phase loss  $\lfloor \frac{1}{4} \rfloor$  2212 44 Motor overload 3  $\lfloor \frac{n}{2} \rfloor$ 5450 | 14 | Blown fuse |  $FL/5$  | 2212 | 45 | Motor overload 4 |  $CL/4$ 5440 16 Charging circuit fault  $\begin{array}{|c|c|c|c|c|c|c|c|} \hline \end{array}$  Coutput phase loss  $\begin{array}{|c|c|c|c|c|c|c|c|c|} \hline \end{array}$ 4310 17 Overheating of the Overheating of the  $\begin{array}{|c|c|c|c|c|c|}\n\hline\n\text{heat sink} & \text{GHz} & 8400 & 47\n\end{array}$ Speed mismatch (Excessive speed deviation)  $E-F$ 9000 18 External alarm 0h2 6300 51 Data save error due to Data save error due to  $\left| \frac{E}{f} - \frac{E}{f}\right|$ 4110 19 Inverter overheat  $\sqrt{7}$  7520 53 RS-485 communications error (COM port 2)  $F$ r $P$ 4310 20 Motor protection Motor protection  $\begin{array}{c|c} \mathbb{Z} & \mathbb{Z} & \mathbb{Z} \\ \hline \mathbb{Z} & \mathbb{Z} \\ \mathbb{Z} & \mathbb{Z} \end{array}$  5220  $\begin{array}{|c} \mathbb{Z} & \mathbb{Z} \\ \mathbb{Z} & \mathbb{Z} \end{array}$  Hardware error  $\begin{array}{|c} \mathbb{Z} \\ \hline \mathbb{Z} \end{array}$ 4210 22 Braking resistor Braking resistor  $\begin{vmatrix} d & b \end{vmatrix}$  8500 56 Positioning control Positioning control  $\left| \begin{array}{c} E & E \\ E & E \end{array} \right|$ 2211 23 Motor overload 1  $\binom{7}{1}$  5430 57 Enable circuit failure  $\binom{7}{7}$ 2212 24 | Motor overload 2 |  $\frac{m}{2}$  7200 | 58 | PID feedback wire error  $\frac{m}{2}$ 2200 25 Inverter overload  $\boxed{\mathcal{U}_L}{\mathcal{U}}$  5400 59 Braking transistor Braking transistor  $\begin{array}{c} \n\sqrt{2} \\
\hline\n\end{array}$ 7310 | 27 | Overspeed |  $C5$  | FF00 | 254 | Mock alarm |  $E_{TT}$ 7301 28 PG wire break  $\beta$ 

Table 11.1 Malfunction Codes and Alarm Codes

# **Chapter 12 TROUBLESHOOTING**

If any problem occurs with the communications card, follow the troubleshooting procedures below.

![](_page_38_Picture_237.jpeg)

# **Chapter 13 SPECIFICATIONS**

### **13.1 General Specifications**

Table 13.1 lists the environmental requirements for the inverter equipped with the communications card. For the items not covered in this section, the specifications of the inverter apply.

![](_page_39_Picture_218.jpeg)

![](_page_39_Picture_219.jpeg)

(Note) Do not install the inverter in an environment where it may be exposed to lint, cotton waste or moist dust or dirt which will clog the heat sink of the inverter. If the inverter is to be used in such an environment, install it in a dustproof panel of your system.

#### **13.2 PROFIBUS-DP Specifications**

Table 13.2 lists the PROFIBUS-DP specifications for the communications card. For the items not covered in this section, the PROFIBUS-DP specifications apply.

| <b>Item</b>     |                       | Specifications                                                                                                    | Remarks                                                                              |  |  |
|-----------------|-----------------------|----------------------------------------------------------------------------------------------------|--------------------------------------------------------------------------------------|--|--|
|                 | Lines                 | RS-485 (insulated cable)                                                                                                    |                                                                                      |  |  |
| Transmission    | Cable length          | See the table below.                                                                                                    |                                                                                      |  |  |
| section         | Transmission<br>speed | 9.6 kbps to 12 Mbps (auto configuration)                                                                                      | To be specified in the master<br>node                                                |  |  |
|                 | Protocol              | PROFIBUS-DP (DP-V0)                                                                                                    | IEC 61158 and 61784                                                                  |  |  |
| Connector       |                       | Pluggable, six-pin T-junction terminal block<br>(TWIN spring-cage connection)                                                 | TFMC1.5/6-STF-3.5<br>manufactured by Phoenix<br>Contact Inc.                         |  |  |
| Control section | Controller            | SPC3 (Siemens)                                                                                                    |                                                                                      |  |  |
|                 | Comm. buffer          | 1472 bytes (SPC3 built-in memory)                                                                                             |                                                                                      |  |  |
| Addressing      |                       | By on-board node address switches<br>(rotary switches) (0 to 99)<br>or<br>By inverter's function code $o31$ (data = 0 to 125) | Setting both node address<br>switches SW1 and SW2 to<br>"0" enables the o31 setting. |  |  |
| Diagnostics     |                       | Detection of cable break                                                                                                    | Indicated by the OFFL LED                                                            |  |  |
|                 |                       | Detection of the illegal configuration                                                                                        | Indicated by the ERR LED                                                             |  |  |

Table 13.2 PROFIBUS-DP Specifications

#### Maximum cable length per segment for PROFIBUS-DP specific cable

Table 13.3 Maximum Cabling Length for PROFIBUS-DP Communication

![](_page_39_Picture_220.jpeg)

### PROFIBUS-DP 通信カード / **PROFIBUS-DP Communications Card "OPC-G1-PDP2"**

#### 取扱説明書 / **Instruction Manual**

First Edition, August 2010

Fuji Electric Systems Co., Ltd.

- この取扱説明書の一部または全部を無断で複製・転載することはお断りします。
- この説明書の内容は将来予告なしに変更することがあります。
- 本書の内容については, 万全を期して作成いたしましたが, 万一ご不審の点や誤り, 記載もれなど, お気づきの点がありましたら,ご連絡ください。
- 運用した結果の影響については、上項にかかわらず責任を負いかねますのでご了承ください。

The purpose of this manual is to provide accurate information in the handling, setting up and operating of the PROFIBUS-DP Communications Card for the FRENIC-MEGA series of inverters. Please feel free to send your comments regarding any errors or omissions you may have found, or any suggestions you may have for generally improving the manual.

In no event will Fuji Electric Systems Co., Ltd. be liable for any direct or indirect damages resulting from the application of the information in this manual.

# 富士電機システムズ株式会社

ドライブ事業本部 〒108-0075 東京都港区港南 2 丁目 4 番 13 号 (スターゼン品川ビル)

#### **URL http://www.fesys.co.jp/**

発行 富士電機システムズ株式会社 鈴鹿工場 〒513-8633 三重県鈴鹿市南玉垣町 5520 番地 技術相談窓口 TEL:0120-128-220 FAX:0120-128-230

# **Fuji Electric Systems Co., Ltd.**

Starzen Shinagawa Bldg., 2-4-13, Konan, Minato-ku, Tokyo 108-0075, Japan Phone: +81 3 6717 0617 Fax: +81 3 6717 0585 **URL http://www.fujielectric.com/fes/**